# Dictate User Guide

**Teachers** easily create and give dictation. **Students** take dictation on their handhelds and receive instant feedback.

## **Teacher Mode**

Download and install **Dictate** from

www.schau.com/s/dictate

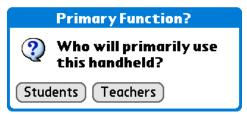

Dictate has two modes: Student and Teacher. Tap Teacher

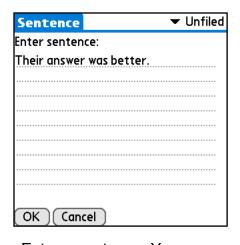

Enter a sentence. You may assign the sentence a category. Tap **OK**.

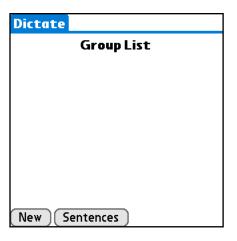

When you first start using Dictate, you must enter sentences. Tap **Sentences**.

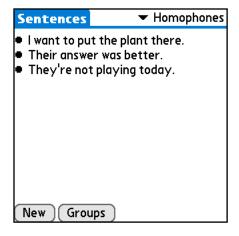

Enter as many sentences as you like. Notice the category in the upper-right corner. Tap **Groups** when you are done entering sentences.

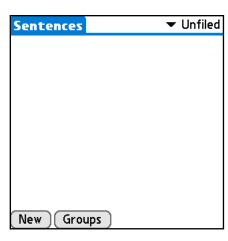

Tap **New** to enter a new sentence.

| Dictate           |
|-------------------|
| Group List        |
|                   |
|                   |
|                   |
| _                 |
| Group             |
| Enter group name: |
| May 25, 2005      |
| OK Cancel         |

Tap **New** and give a name to your group. Tap **OK**.

**Sentences** are stored in categories and can be shared among Groups. **Groups** are the sentences used for a dictation exercise.

#### **Teacher Mode** (continued)

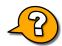

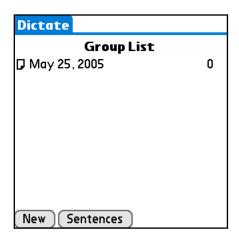

Your new group now appears in the **Group List**. Tap the name of the group to add available sentences.

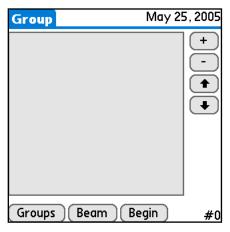

Tap the + button to add an available sentence.

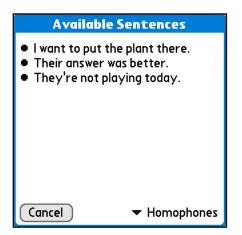

Tap a sentence to add to the group. Note the sentence category in the bottom-right corner.

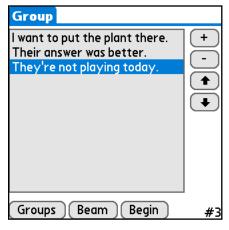

Continue adding available sentences by tapping +. Change the order of the sentences by tapping a sentence and tapping the **up** or **down** arrows. Remove a sentence from the group by tapping a sentence at then tapping –.

After you have finished creating your group, tap **Beam** to send the group to a student handheld. The receiving handheld must already have **Dictate** installed.

After beaming to all necessary handhelds, tap **Begin** to start the dictation exercise.

Tap the icon next to a name in the Group List to Beam the group to a student or to Delete that group.

#### **Add More Sentences**

Tap the **Groups** button to return to the **Group List**. From there, you can tap **Sentences** to input more sentences. These sentences will be available and can be added to any group.

### Import & Export Groups of Sentences

Want to import sentences from the **Memos** application? When in the **Sentences** screen select **Import** from the menu. Then choose a **Memos** category to import from and a **Dictate** category to import to. *Note: All sentences from the Memos category you select are imported.* In the same way, you can export sentences from **Dictate** to **Memos**.

# **Student Mode**

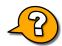

Beam the **Dictate** application to the student handheld.

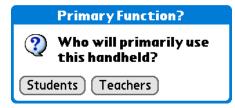

Dictate has two modes: Student and Teacher. Tap Student.

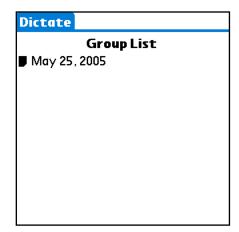

After receiving a beamed Group from a handheld in Teacher mode, the Group will appear in the **Group List**. Tap the title of the Group to begin a dictation exercise.

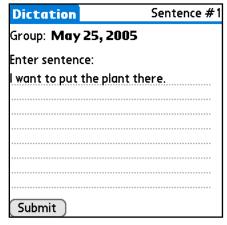

Wait for the teacher to say Sentence #1 aloud. Enter the sentence. Tap **Submit**.

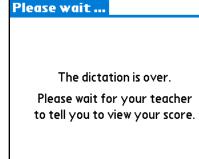

After submitting the last sentence, tap **View Score**.

View Score

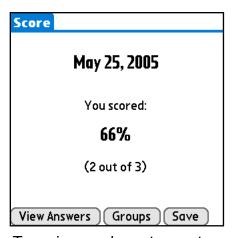

To review each sentence, tap

View Answers. To return to the

Group List, tap Groups. To save

your score and to export a report

to Memos, tap Save.

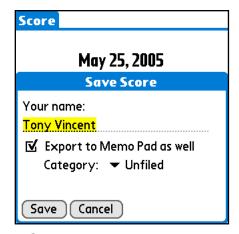

Check the box to export to **Memos**. You can then print the memo or beam the memo to your teacher.

### **Stopping the Dictation**

To end a dictation exercise without completing all sentences, tap the menu and choose **Abort** from the **Actions** menu.

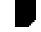

Tap the icon next to a name in the **Group List** to **Beam** the group to another student or to **Delete** that group.

Learn about educational handheld computing at learninginhand.com

#### **Change Modes**

You can switch between **Student** and **Teacher** modes using the **Actions** menu on the **Group List** screen.